**Direction SIRE**

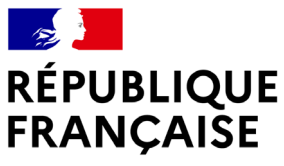

Liberté Égalité Fraternité

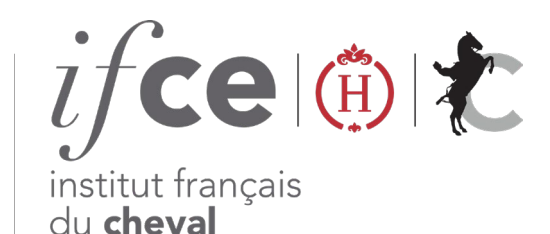

et de l'équitation

# **DEMANDEZ VOS CARTES DE SAILLIE EN LIGNE**

- Étalon ayant déjà obtenu des cartes de saillie en France ces 5 dernières années ? Votre demande de cartes de saillie 100 % dématérialisée doit être réalisée en ligne sur www.ifce.fr
- Depuis votre Espace SIRE : Accédez aux démarches SIRE concernant la demande de cartes de saillie en cliquant sur « Saillie > Demander et suivre mes cartes de saillies en ligne »

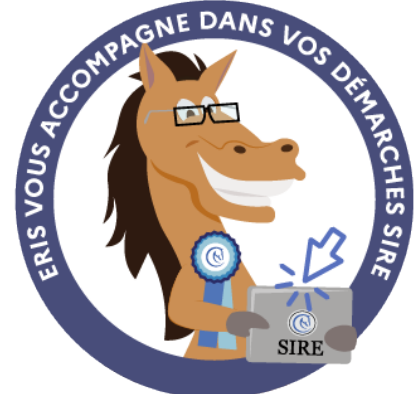

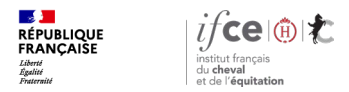

### **Sommaire**

**1. Accueil** 

**3. Récapitulatif de la demande de cartes de saillie**

**2. Demande de cartes de saillie pour un étalon** 

**4. En savoir plus** 

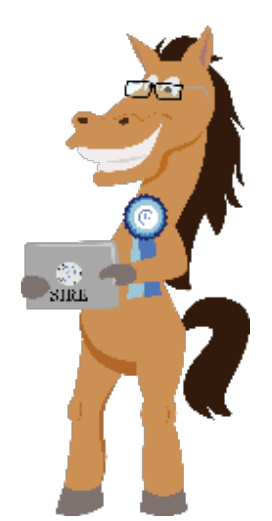

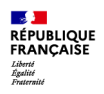

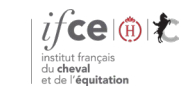

**Direction SIRE**

# **1. Accueil**

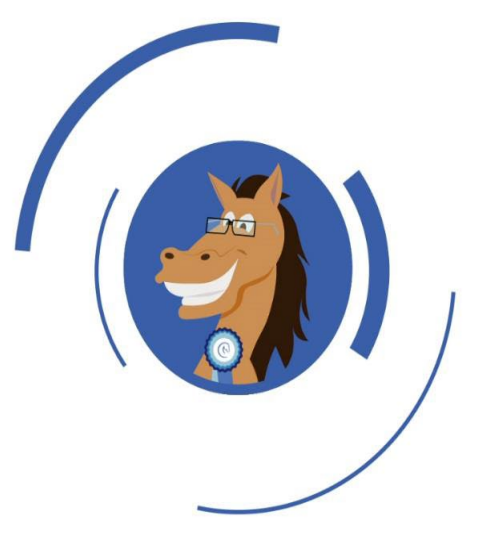

**Où se trouve l'application ?**

puce  $\triangleright$  Consulter les démarches et tarifs

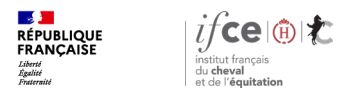

## **Où se trouve l'application ?**

#### **A partir de votre Espace SIRE**

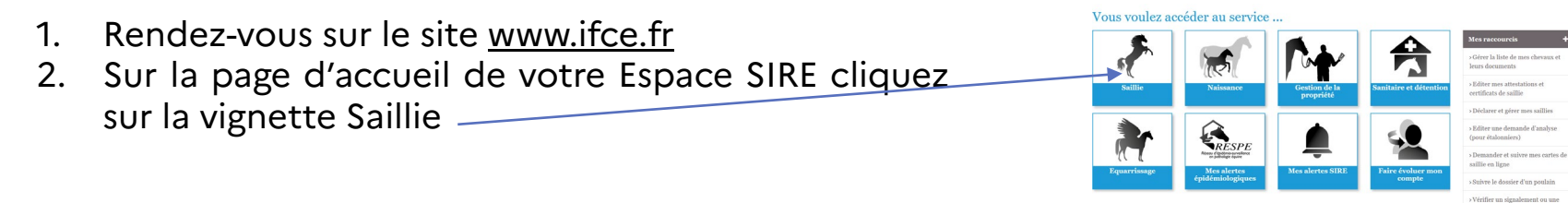

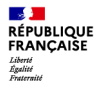

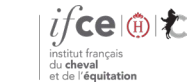

**Direction SIRE**

# **2. Demande de cartes pour un étalon**

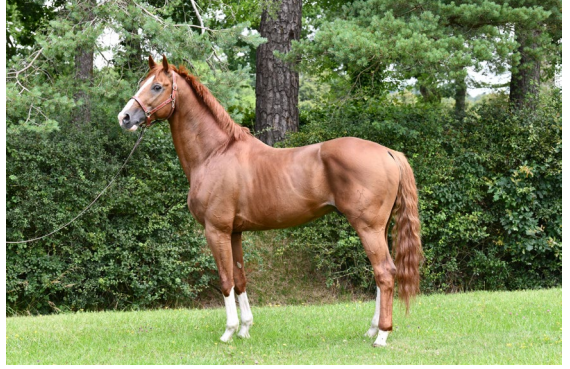

© B. LEMAIRE

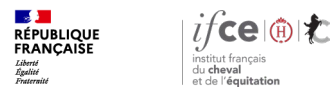

### **Demande de cartes pour un étalon**

#### **Demandez des cartes de saillies**

- Retrouvez les listes d'étalon(s) pour le(s)quel(s) vous avez réalisé des demandes de cartes en tant que **déclarant** sur l'année précédente  $\rightarrow$  sélectionnez l'étalon choisi pour réaliser une demande de cartes pour l'année en cours.
- Ou Faites une demande de carte pour un étalon non présent dans la liste.

#### **Autres fonctionnalités**

- Si votre étalon est Selle Français vous pouvez également régler en ligne les frais de part variable relatif aux naissances de l'année précédente.
- Suivez l'état d'avancement d'une demande pour **l'année en cours** et fournissez les pièces nécessaires en cas d'anomalie (s).

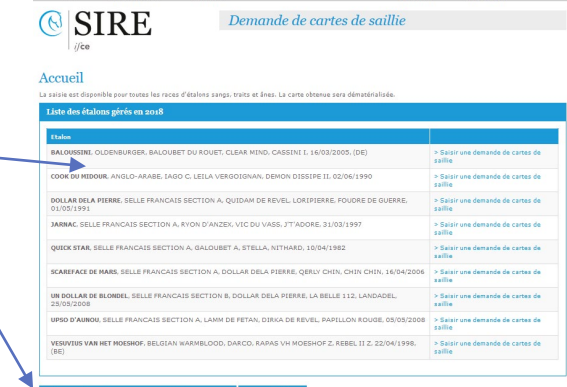

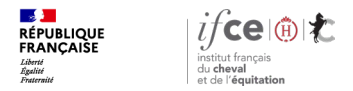

# **Étape 1 - information relatives à l'étalon**

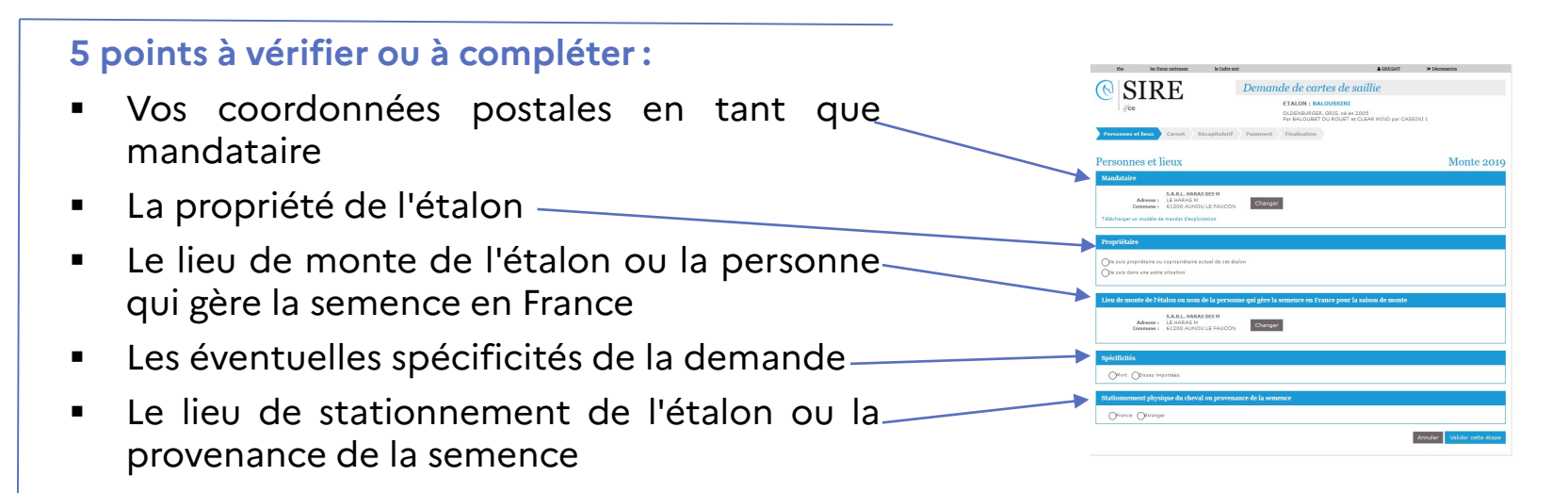

**Pour la semence fraiche ou congelée, le contrat ou la facture d'achat de dose(s) doit être chargé si le demandeur des cartes de saillie n'est ni mandataire ni propriétaire de l'étalon**

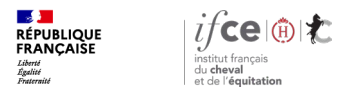

# **Étape 2 - informations relatives à la saison de monte**

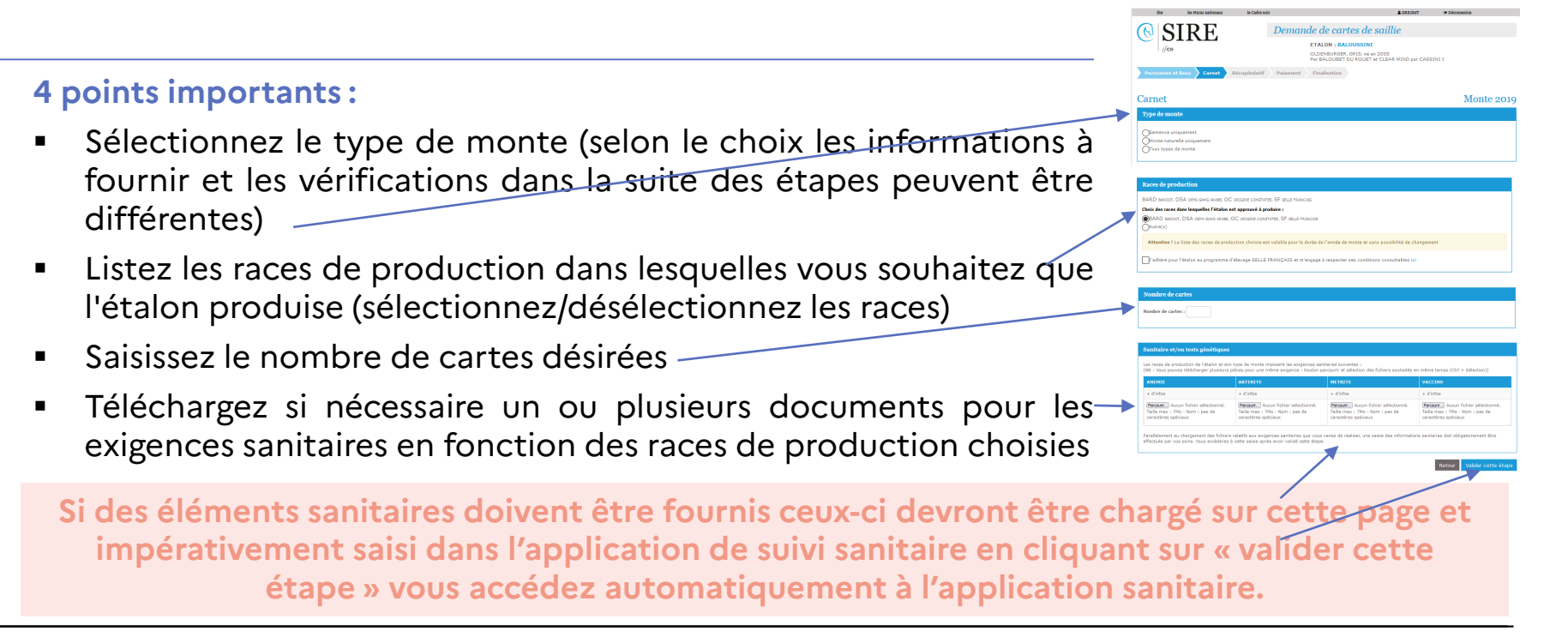

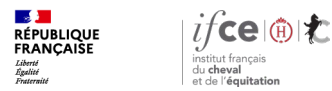

### **Étape 3 - saisie des résultats sanitaires (pour les races concernées)**

**Si la race de production est concernée par un suivi sanitaire, vous êtes automatiquement redirigé vers l'application Certification sanitaire :**

- Saisissez les résultats d'analyse obtenus (si ceux-ci n'ont pas été effectués dans un laboratoire EDI)
- Saisissez les vaccinations demandées
- Une fois les saisies terminées, cliquez sur Poursuivre ma demande de cartes pour arriver au récapitulatif de la demande de cartes de saillie

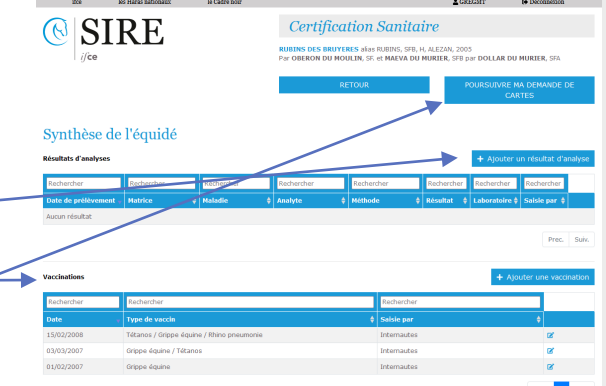

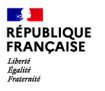

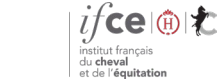

# **3. Récapitulatif de la demande de cartes de saillie**

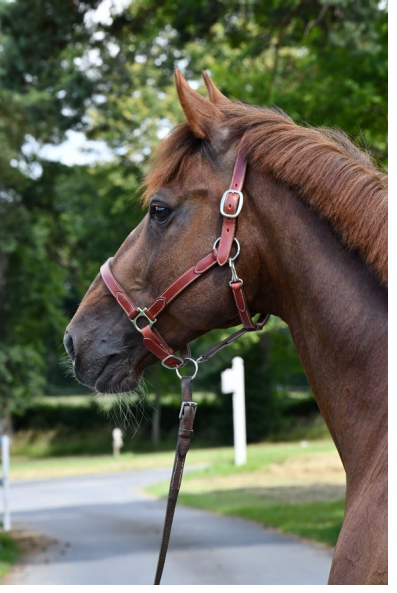

© B. LEMAIRE

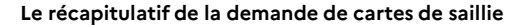

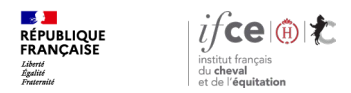

## **Le récapitulatif de la demande de cartes de saillie**

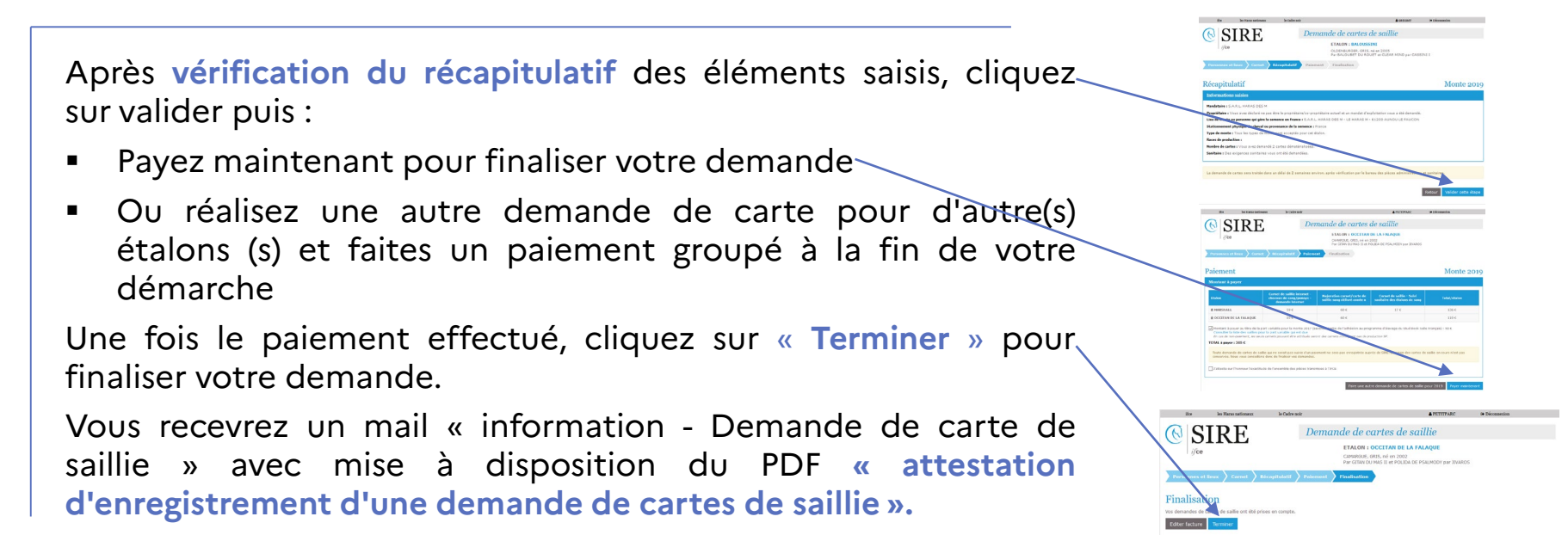

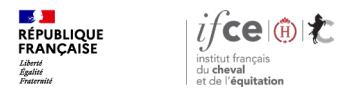

## **Une question ? Contactez-nous !**

#### **UNE QUESTION**

• **SUR VOS DOSSIERS OU UNE DEMARCHE EN LIGNE**

contactez le SIRE du lundi au vendredi de 9h à 17h

Service gratuit<br>+ prix appel 809 10 01 01  $\boldsymbol{0}$ 

• **DES REPONSES PERSONNALISEES PAR MAIL** info@ifce.fr

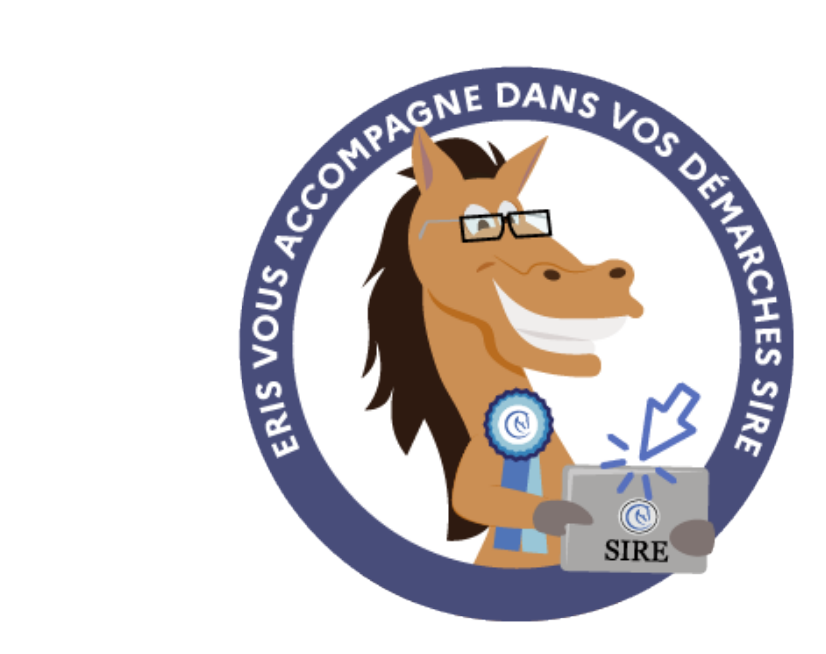